**Macomb Intermediate School District**  44001 Garfield Road • Clinton Township, MI • 48038-1100 • 586/228-3300

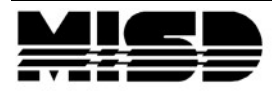

**MANAGEMENT TECHNOLOGY** 

# **Macomb Early Warning and Intervention System Tool**

**MISD PowerSchool Enhancement Documentation** 

**Macomb County Schools** 

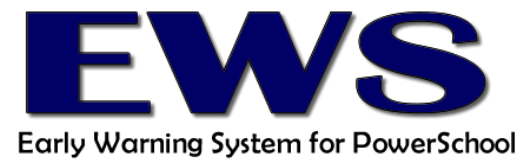

**July 2016** 

 John A. Bozymowski, *President*  Theresa J. Genest, *Vice President*  Edward V. Farley, *Treasurer*  Donald R. Hubler, *Secretary*  Brian White, *Trustee*  Michael R. DeVault, *Superintendent* 

# **Contents**

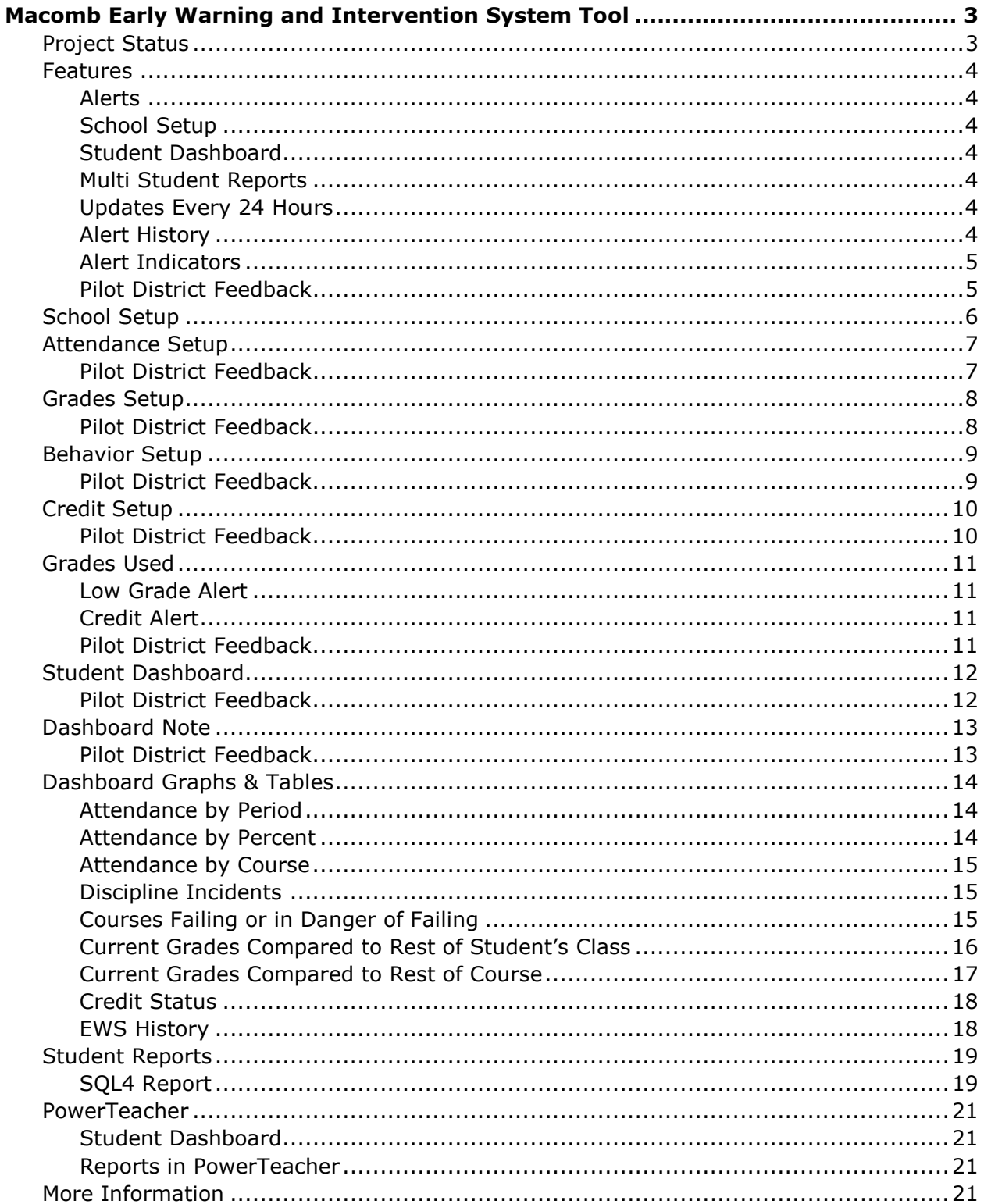

# <span id="page-2-0"></span>**Macomb Early Warning and Intervention System Tool**

The Macomb Early Warning and Intervention System (MEWIS) enables schools and districts to identify students in middle school and high school who may be at risk for academic failure and to monitor these students' responses to interventions.

 toward graduation. The intended purpose is to support students who have an increased risk Macomb's Early Warning System tracks student grades, attendance, behavior, and credits of academic failure, in order to get them back on track for academic success and eventual graduation.

 Within PowerSchool, the Macomb Early Warning System integrates information coming from multiple sources (e.g., attendance, behavior, grades, credits) into an analytic tool that allows teachers, counselors, and administrators to obtain real-time, comprehensive information regarding the strengths, needs, and current status of a student.

The factors identified as indicative of failure/dropping out used in version 1 of this tool are based on nationally recognized studies of the student dropout problem. Schools are encouraged to validate these factors or note others to establish parameters that generate at risk flags for their students using local school information.

# <span id="page-2-1"></span> **Project Status**

 three pilot districts. The pilot districts used the Early Warning System at one or more The Early Warning System in Macomb County began as a pilot project in 2013-2014 with schools and met several times throughout the year with the MISD EWS Team to ask questions, share experiences, and provide feedback.

 Team consisting of a building administrator, counselor, PowerSchool liaison, and one or more teachers. The team met regularly with consultants from MISD to plan implementation Each school using the Early Warning System was encouraged to develop an Early Warning of the project and discuss intervention strategies.

 A second pilot phase began in the 2014-15 school year with the majority of districts in Macomb County joining the original pilot group. Modifications have been made based on feedback from the original pilot districts and the districts coming on board this year.

### <span id="page-3-0"></span>**Features**

The list below reflects several of the features that are currently part of the Early Warning System.

### <span id="page-3-1"></span>**Alerts**

The Macomb Early Warning System in PowerSchool is based on triggers to reflect 4 risk factors: Attendance, Behavior, Grades, and Credits.

#### *Math and ELA Alerts*

In addition to the alert reflecting low grades in any course, there is also an alert to indicate a low grade in Math and another to indicate a low grade in ELA.

#### *New Student Alert*

Another new3 alert has been added to indicate that the student is new to the building. It will be displayed for the 21 days after the student arrives.

No new alerts are created or changed in the first 21 days that a student is in the new school building. If there are alerts present with the new student alert, they reflect alerts from a different school building within the same district that were set for the student within the past 4 months.

#### <span id="page-3-2"></span>**School Setup**

Risk levels for the alerts can be set individually for each school in the district using a setup screen in PowerSchool.

### <span id="page-3-3"></span>**Student Dashboard**

 graphs, reflecting the detailed information behind the alerts for that student. Clicking on alerts in PowerSchool or PowerTeacher will provide rich information in tables and

### <span id="page-3-4"></span>**Multi Student Reports**

 Reports for multiple students can be printed or imported into Excel. The reports can include all students in the school, a specific selection of students, or all students with alerts.

### <span id="page-3-5"></span>**Updates Every 24 Hours**

Macomb Early Warning System in PowerSchool alerts will be updated every 24 hours and displayed on all student pages in PowerSchool.

### <span id="page-3-6"></span>**Alert History**

Alert history is maintained to indicate when alert status changes. The information will be used in future reports to track trends in alerts for individual students and student groups.

### <span id="page-4-0"></span>**Alert Indicators**

 The Early Warning System (EWS) is designed to alert administrators, counselors, social workers, and teachers when students have one or more alert triggers that may indicate problems that need to be addressed. There are 7 alert indicators which are:

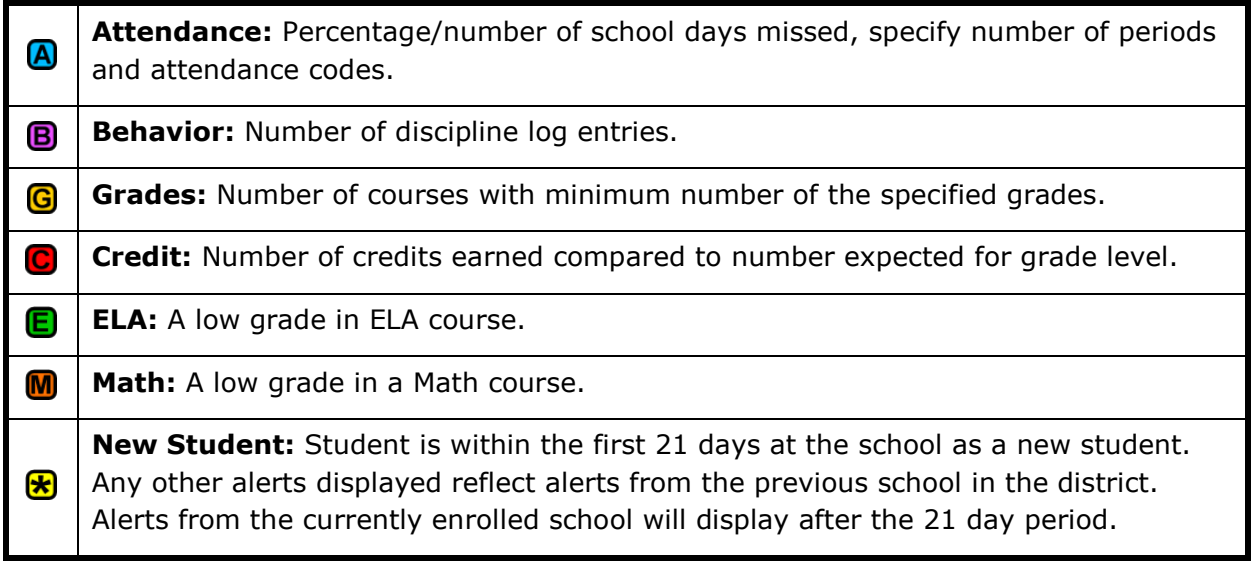

 might only be used for high school students. Not all of these indicators will be used at each grade level. As an example, the Credit Level

The EWS alerts are calculated by a program that runs each night. When an alert is triggered for a particular student, an alert icon displays on their student pages. Each student may have up to 7 alert icons displayed, based on the 7 indicators listed above.

The EWS alerts can be viewed on most student pages.

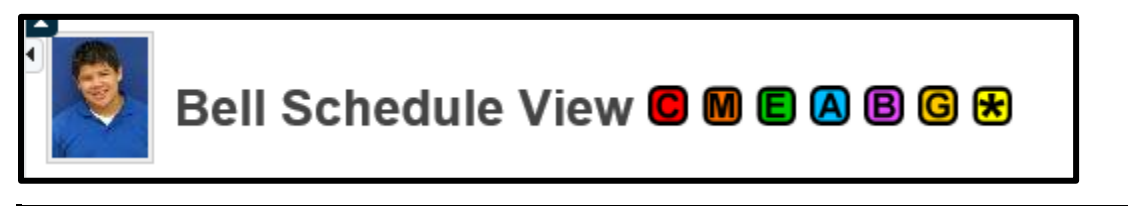

### <span id="page-4-1"></span>**Pilot District Feedback**

 students, one request has been to include Math and ELA alerts to indicate when students Additional alerts have been requested. Since the Credit alert only pertains to high school are failing one or more Math or ELA courses.

This idea was originally requested as a replacement in lower grades for the Credit alert, but high school EWS team members also expressed an interest in this feature.

# <span id="page-5-0"></span>**School Setup**

 that they would like to use. The setup for the system needs to be done before the process can be run to find the alerts that have been triggered. In order to determine when an alert should be triggered, each school indicates the settings

 It is important to figure out the person in your school or district who will be responsible for setting up and maintaining the Early Warning System Setup screen.

 There is a link to the Early Warning System Setup page under the School setup menu. This link will only display while in a school building within PowerSchool. This link will not display while in District Office.

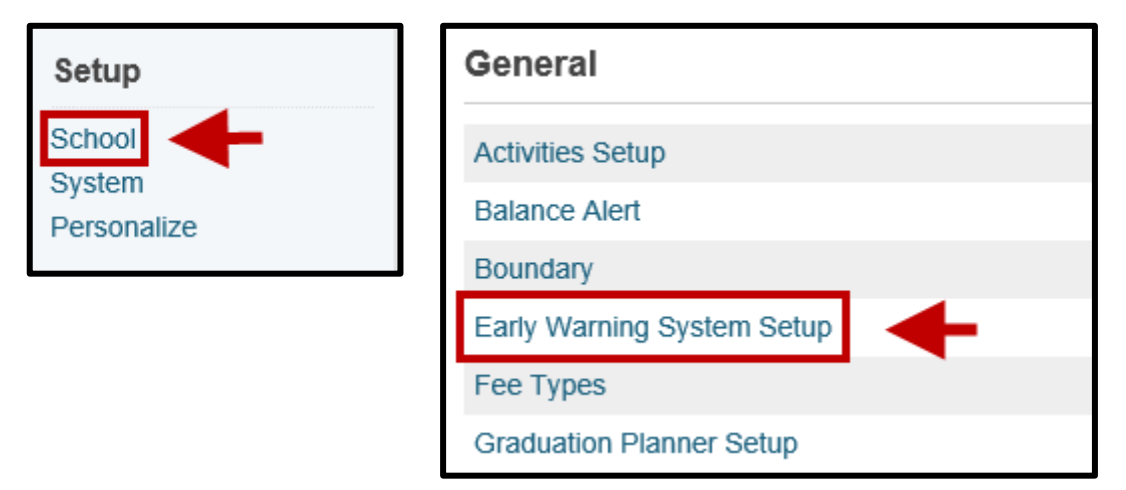

Each school building can specify different student alert settings. It is possible that middle schools and high schools will use different settings based on their different schedules, attendance taking procedures, grading differences, etc.

Settings can also be changed during the year for each school. However, a history of alerts will be maintained and they will be more meaningful if the triggers are consistent throughout the year.

Information about the setup for each of the indicators follows.

 Note: There is no setup for the ELA, Math, or New Student alerts. The ELA and Math alerts codes. Courses with a subject area code of 01 or 51 will be considered ELA. Courses with a share the grade settings for grades that trigger a warning, with the exception that the student must only have 1 low grade in the subject area for the ELA or Math alert to appear. The courses considered to be Math or ELA are determined by NCES SCED subject area subject area code of 02 or 52 will be considered Math.

The New Student alert will appear automatically for the first 21 days that a student is in the building.

A complete listing of NCES SCED codes can be found at the following links.

 Secondary (ver. 2.0): **<http://nces.ed.gov/pubs2007/2007341.pdf>** Main NCES SCED Site: **<http://nces.ed.gov/forum/SCED.asp>** Prior-to-Secondary (ver. 2.0): **<http://nces.ed.gov/pubs2011/2011801.pdf>**

## <span id="page-6-0"></span>**Attendance Setup**

There are 4 pieces of information requested for the attendance alert. They are:

- Attendance codes that count towards the trigger.
- The number of periods missed that equal a missed attendance day (for students who only attend part of the day, the number of periods they attend will be used to calculate the attendance day).
- The percentage of attendance days that trigger a warning.
- The maximum number of days absent in any section during the term.

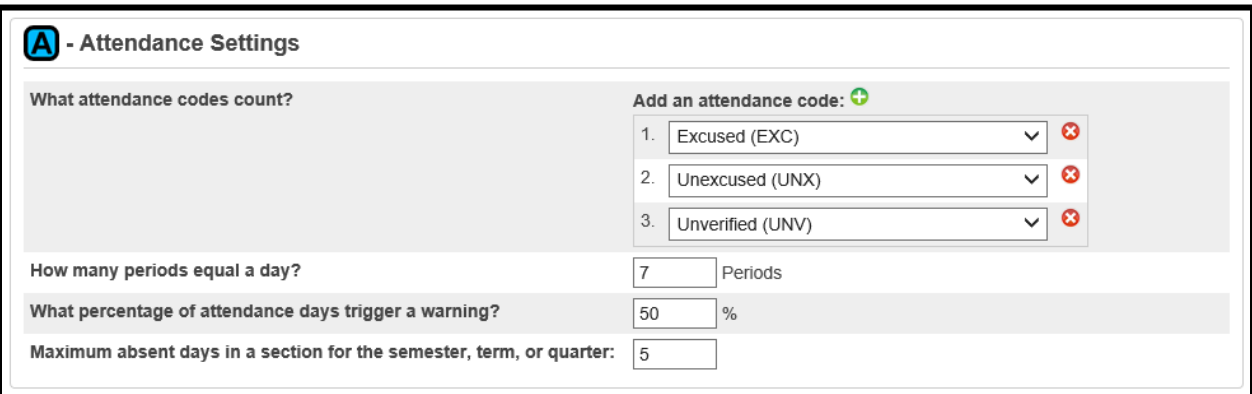

All the attendance codes that are available for the school can be found in the dropdown list.

The green plus sign can be used to add more attendance codes.

The red x can be used to remove attendance codes that are listed.

The percentage of attendance days is calculated from the start of the school year for each student. Attendance alerts are not calculated until the student has been in school for 3 weeks (21 days).

#### <span id="page-6-1"></span>**Pilot District Feedback**

Some of the pilot districts included tardy codes with attendance codes initially. Most recommended just including the absent codes rather than combining the two.

 The recommendation for percentage of attendance is to start with 10% to see how many students have attendance alerts. If the results are too high with 10% as the percentage, the percent can be increased.

## <span id="page-7-0"></span> **Grades Setup**

There are 4 pieces of information required for the grade alert. They are:

- Current grades that trigger an alert.
- Number of grades to trigger an alert.
- An option to exclude year-long classes.
- The current grading term (leave empty for the entire year).

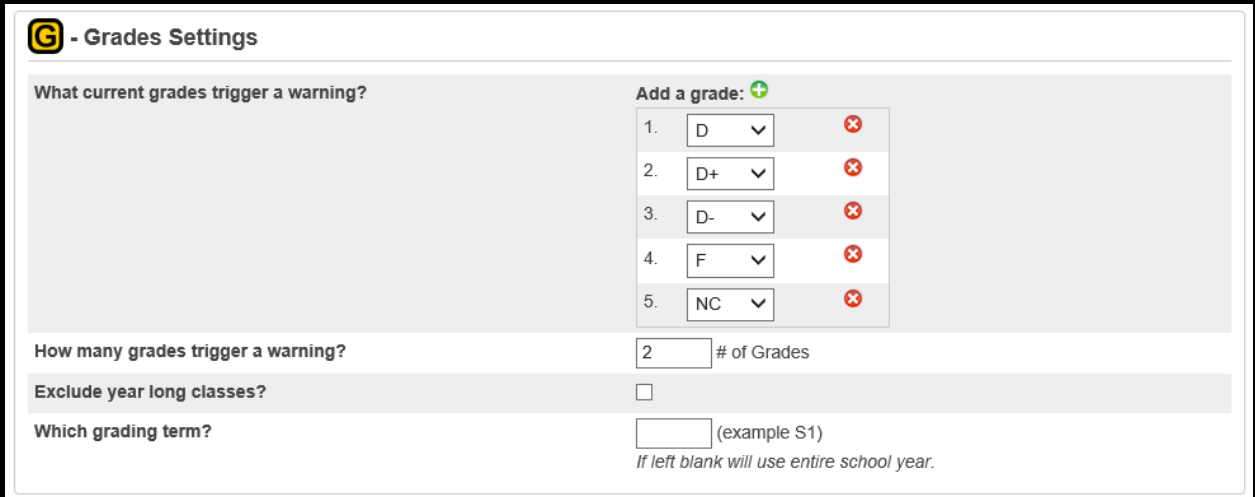

All the grades that are available for the school can be found in the dropdown list.

The green plus sign can be used to add more attendance codes.

The red x can be used to remove attendance codes that are listed.

The grades for this alert are pulled from both current grades in the teachers' gradebooks and from stored grades.

#### <span id="page-7-1"></span>**Pilot District Feedback**

 They also suggested selecting D's, E's, and F's as the grades to include. Most pilot district teams recommended using 1 or 2 failing grades to trigger an alert.

The recommendation for grading term was to use the current grading term rather than the entire year. When using the entire year, a student with a failing grade in Q1 would still have a Grade Alert in Q4.

If the decision is made to use the current grading term, someone will need to change the term indicator in setup at the start of each new term.

# <span id="page-8-0"></span> **Behavior Setup**

There are 3 pieces of information required for the behavior alert. They are:

- Type of log to trigger an alert.
- Number of logs to trigger a behavior alert.
- Number of recent attendance days to use when counting the logs entries.

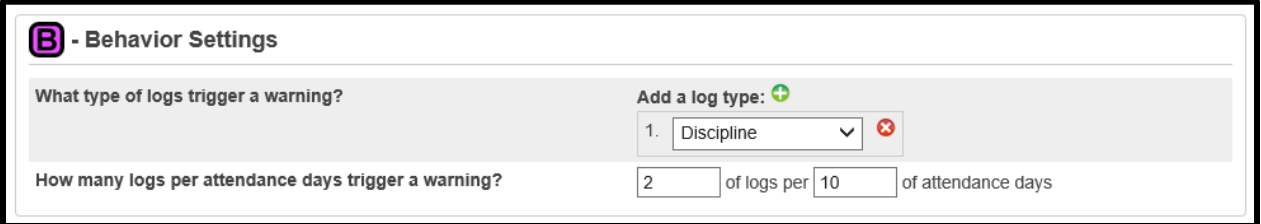

All the log types that are available for the school can be found in the dropdown list.

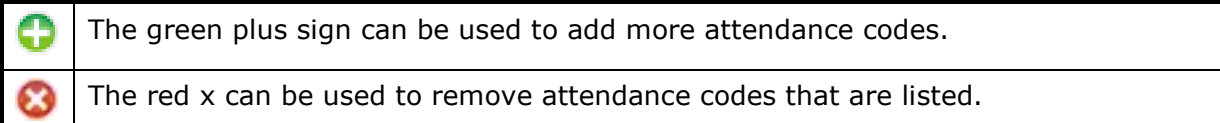

#### <span id="page-8-1"></span>**Pilot District Feedback**

Pilot districts left the behavior setup information as it was. Most did not use logs for behavior other than discipline.

There are some districts that use the discipline logs to track students who are tardy, and wanted a way to separate the tardy alerts from other discipline alerts. One way to accomplish that would be to set up a separate log (other than discipline) to track tardies.

# <span id="page-9-0"></span>**Credit Setup**

The credit alert will likely be used exclusively in high schools. There are 3 pieces of information required for the credit alert. They are:

- Whether to use the alert or not for the school.
- Whether to automatically adjust the credits expected for the current term.
- The number of credits expected at the start of each school year.

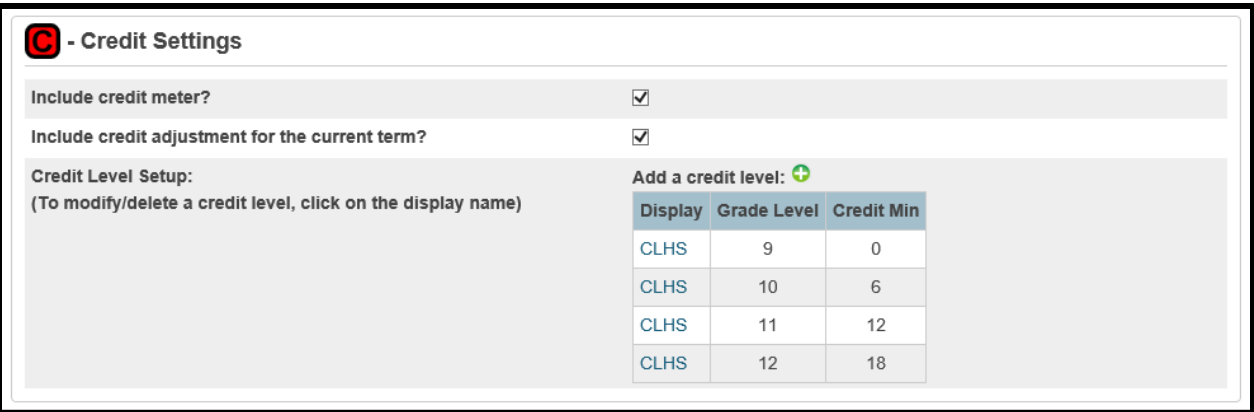

The grades for this alert are pulled from stored grades.

 term to allow time for grades to be stored. A new feature added to the Credit settings, is the addition of the option to include credit adjustment for the current term. If checked, this will allow the credit alert to take into account the credits accumulated as a trimester, quarter, or semester completes during the year. The adjustment for the extra credits will be displayed in the middle of the following

#### <span id="page-9-1"></span>**Pilot District Feedback**

 Credit alerts are used at the high school level only. The method used to find credits that are lost is to compare potential credit to earned credit in PowerSchool.

 In one pilot district the potential credit field was used to record something other than potential credit. In that situation the credit alert was not usable.

# <span id="page-10-0"></span> **Grades Used**

The EWS Grade alert relies on both the Current Grades and Stored Grades to display low grades that match those set up to trigger an alert as indicated in the table below:

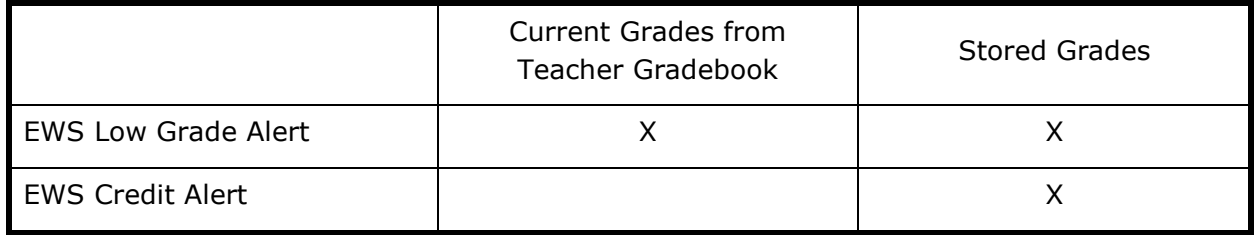

### <span id="page-10-1"></span>**Low Grade Alert**

Low Grades can be pulled from both the current grades in the teacher gradebook and stored grades, based on the setup for grades. If low grades for the current term are triggering an alert, then the teacher gradebook will be where the grades are pulled from since they will reflect the grades for the current term.

If the grading term is left blank then grades for the entire year will be used for the Grade alert. As an example, if it is the second term and 1 failing grades is needed for an alert, then a failing grade from any term in the current year, in the gradebook or stored grades, will trigger an alert.

If grades for the whole year are being used (by leaving the term indicator blank in the setup screen) then grades will be used from the stored grades (for previous terms) and the gradebook (for the current term).

 The pilot districts expressed a preference for adding the current term in the grade setup so that the grade alert reflected the current grade situation rather than past grades.

### <span id="page-10-2"></span>**Credit Alert**

The EWS Credit alert relies exclusively on the Stored Grades from the previous year or term.

### <span id="page-10-3"></span>**Pilot District Feedback**

When pulling grades from the teacher gradebook to reflect low grades in the current term, it is important that teachers have their gradebooks up to date.

## <span id="page-11-0"></span>**Student Dashboard**

 student dashboard has detailed information including: Alerts display on all student pages in PowerSchool. Clicking on the alerts displays a relevant information for the alert. Within the alert box will be a link to the student dashboard. The

- Alert descriptions
- School settings
- Optional dashboard notes
- District entry date

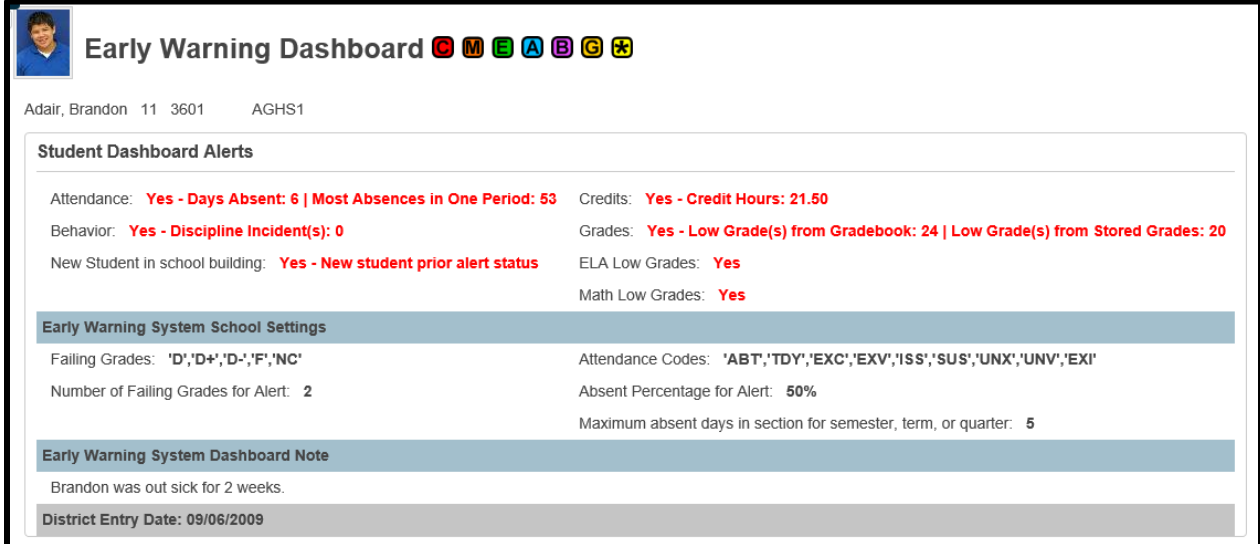

### <span id="page-11-1"></span>**Pilot District Feedback**

 dashboard for each side is different. Although the dashboard is displayed in both PowerSchool and PowerTeacher, the

As an example, our districts requested that the Behavior alert be excluded from the PowerTeacher version of the dashboard, along with the information in the dashboard regarding behavior. By default the behavior information is not included in the PowerTeacher side.

# <span id="page-12-0"></span> **Dashboard Note**

The purpose of the dashboard note is to indicate unique situations that may trigger an alert. To add a dashboard note:

- 1. Select a student
- 2. Select the Other Information link under the Information header in the left menu
- 3. Enter in the dashboard note in the field labeled EWS Dashboard Note

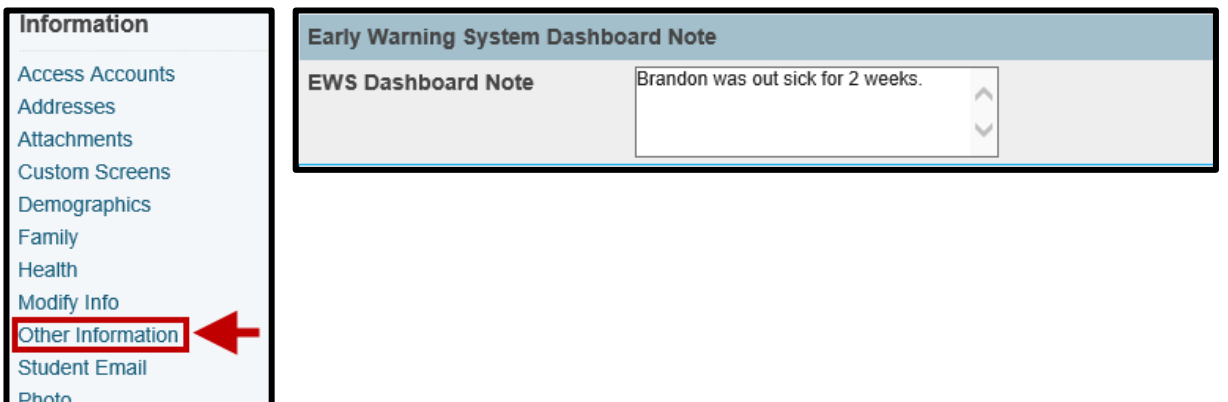

The note will be displayed on the student dashboard screen.

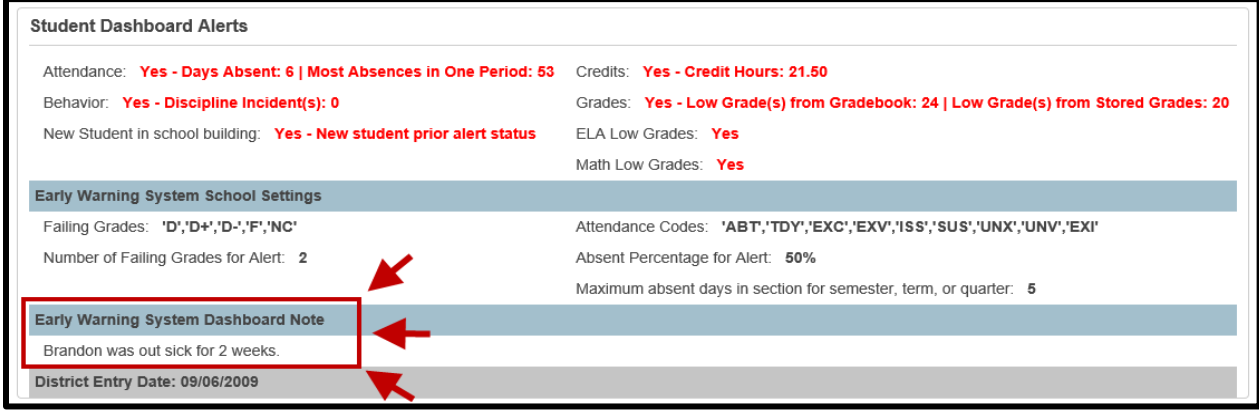

#### <span id="page-12-1"></span>**Pilot District Feedback**

Most of the pilot districts did not make use of the dashboard note, primary because they had not figured out what notes to add, who should add the notes, how long they should remain on the dashboard, and who should change them.

 For districts planning to use the dashboard note it will be important to figure out who will add and update the notes, under what conditions notes will be added, and how long they will remain.

## <span id="page-13-0"></span> **Dashboard Graphs & Tables**

 Below the summary information on the student dashboard, there are several graphs and tables that provide detailed information for each student.

### <span id="page-13-1"></span>**Attendance by Period**

Hover over each column to see the number of absences by period.

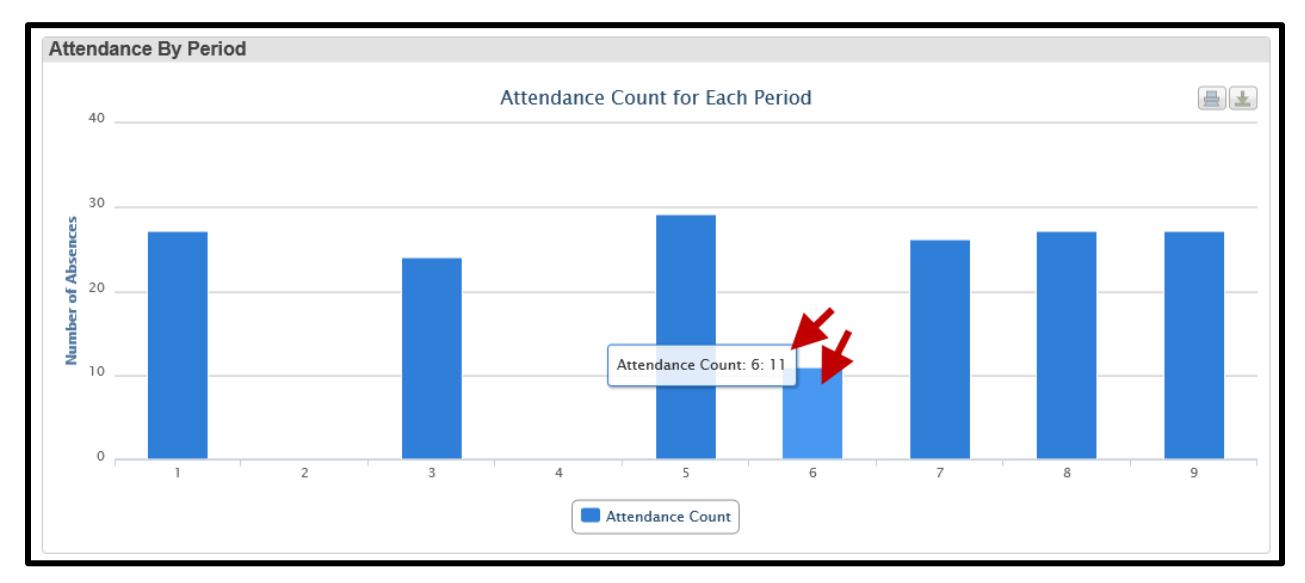

### <span id="page-13-2"></span>**Attendance by Percent**

Hover over each column to see the percent of classes missed by period.

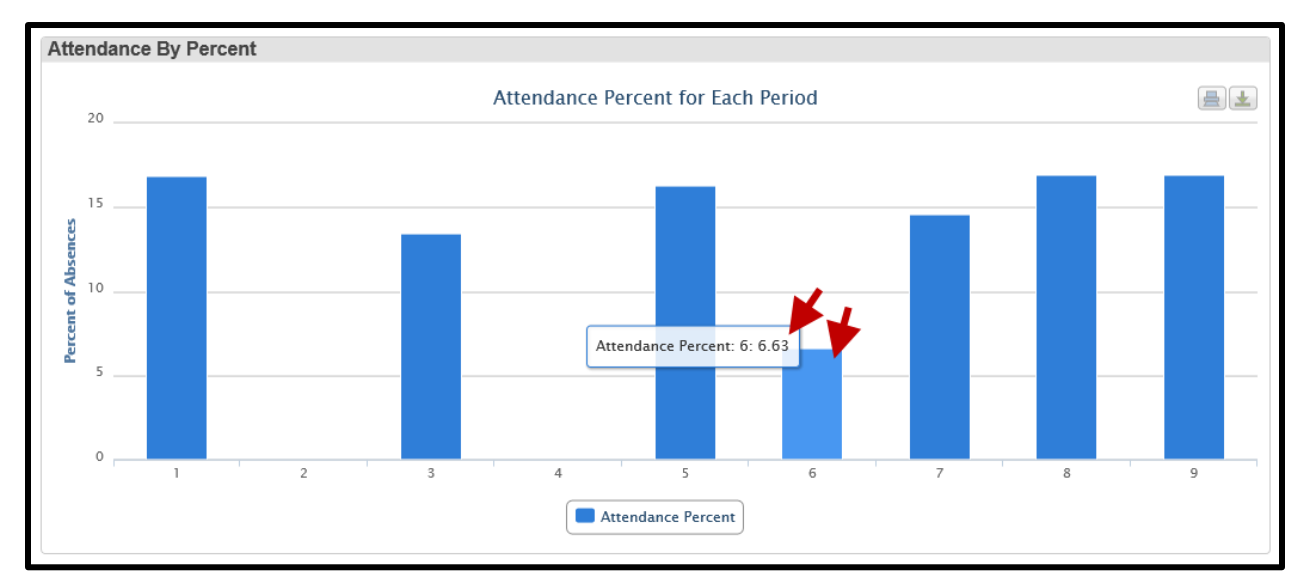

### <span id="page-14-0"></span>**Attendance by Course**

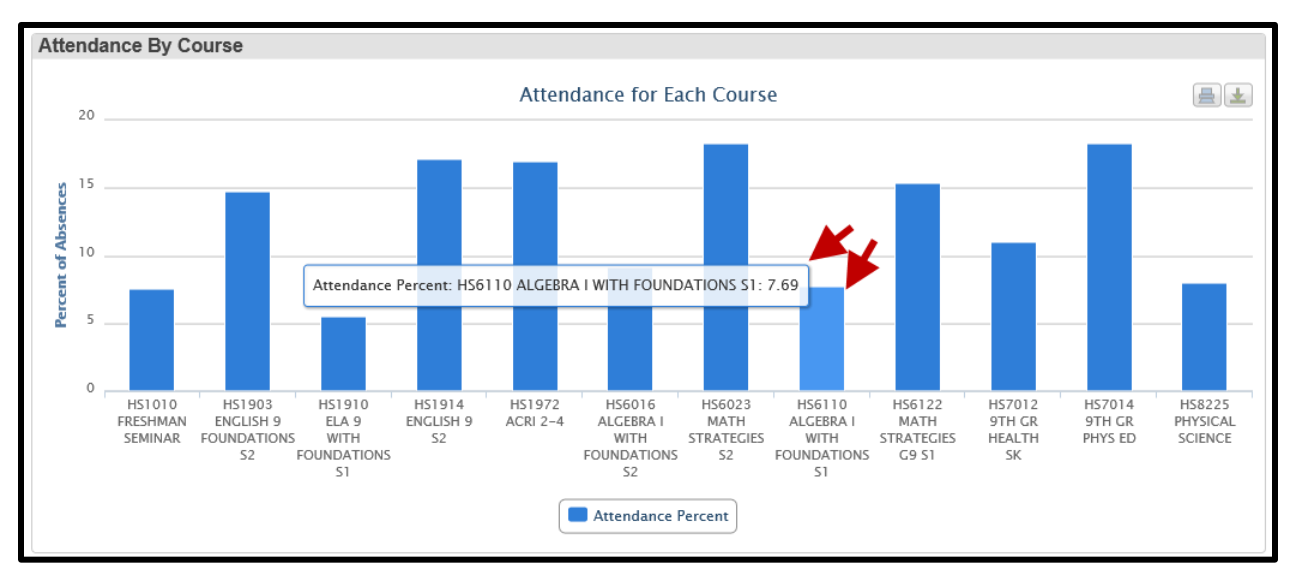

Hover over each column to see the percent of classes missed by course.

#### <span id="page-14-1"></span>**Discipline Incidents**

 All student discipline incidents are displayed on the EWS dashboard. By default discipline incidents only display in PowerSchool Admin and not in PowerTeacher.

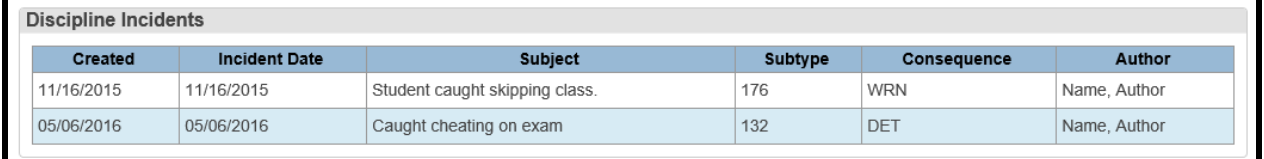

### <span id="page-14-2"></span>**Courses Failing or in Danger of Failing**

All low grades are displayed according to low grades and term indicated in the school setup.

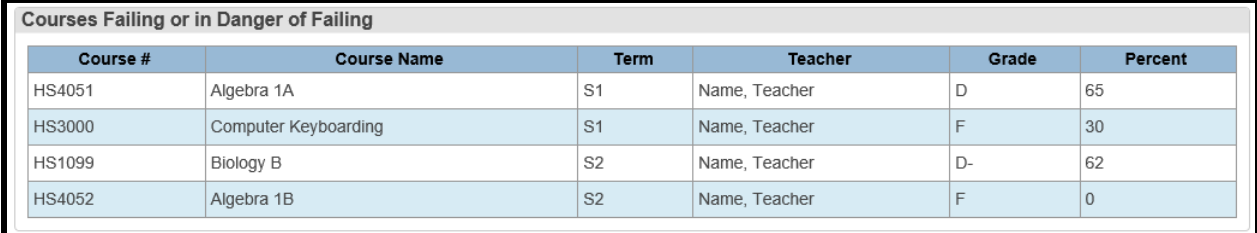

### <span id="page-15-0"></span>**Current Grades Compared to Rest of Student's Class**

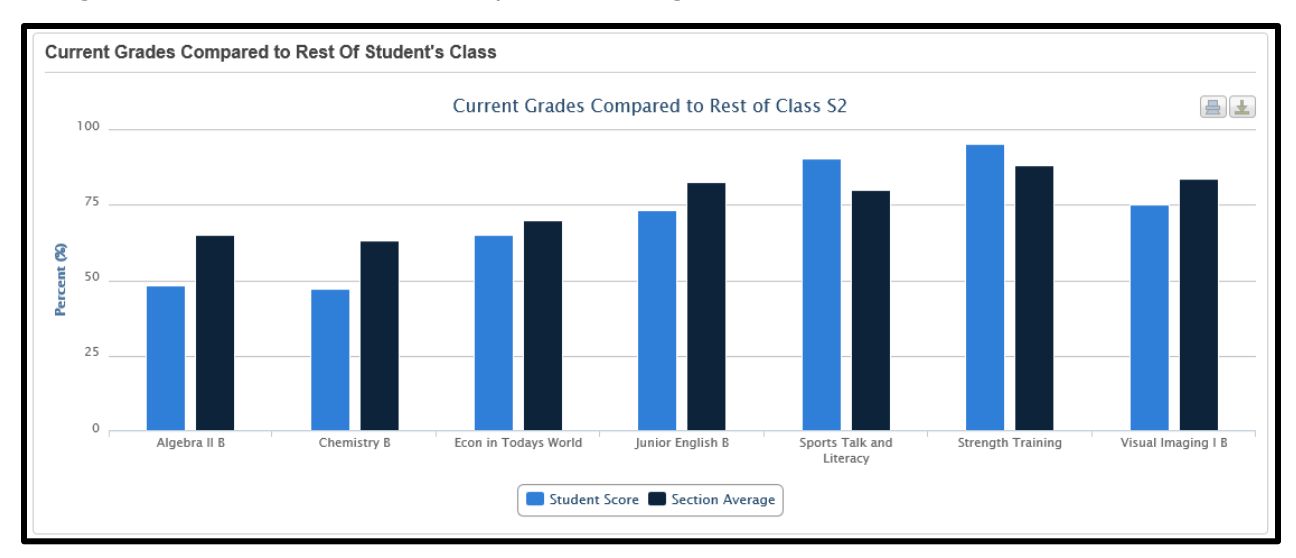

The grades for the student are compared to the grades for the rest of the class.

#### Hover over bars to see student score or section average.

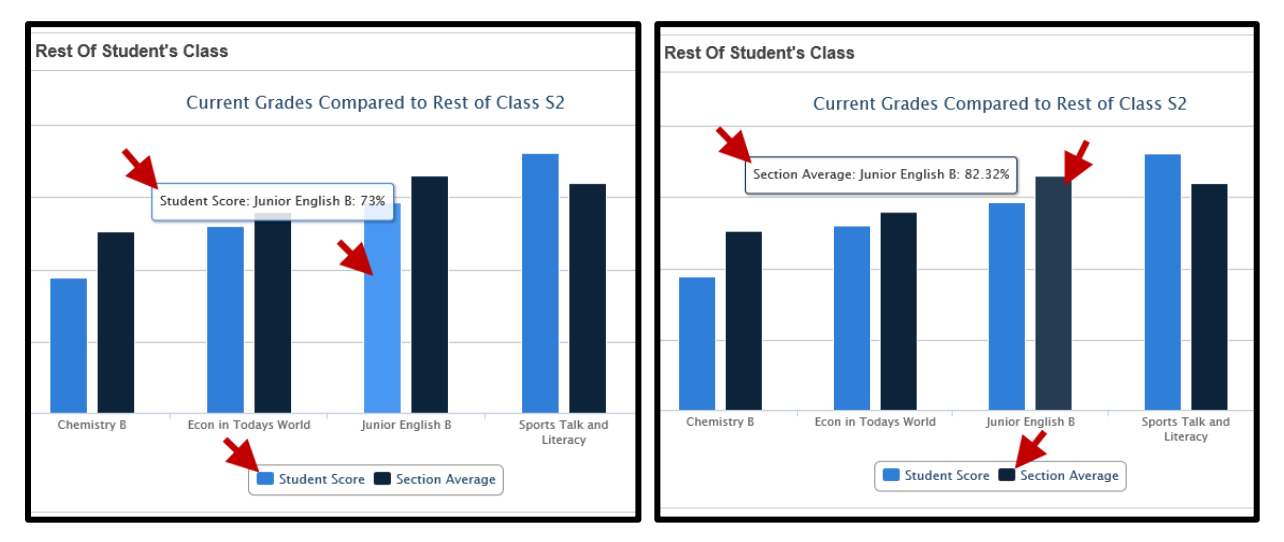

#### <span id="page-16-0"></span>**Current Grades Compared to Rest of Course**

The grades for the student are compared to the grades for all students taking the same course.

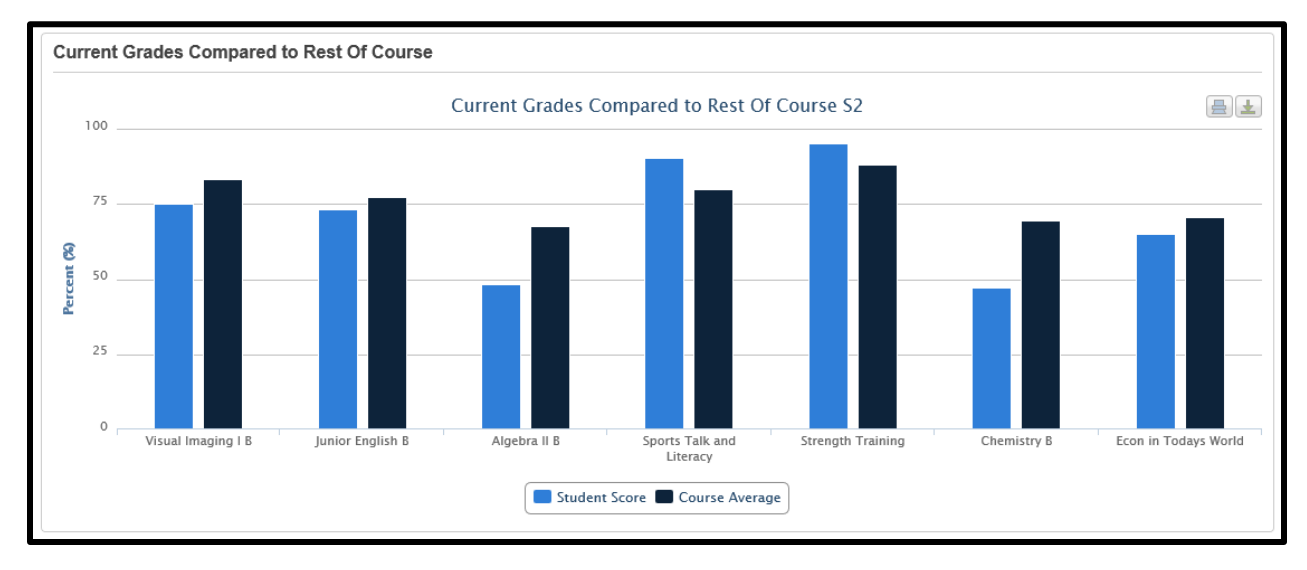

Hover over bars to see student score or course average.

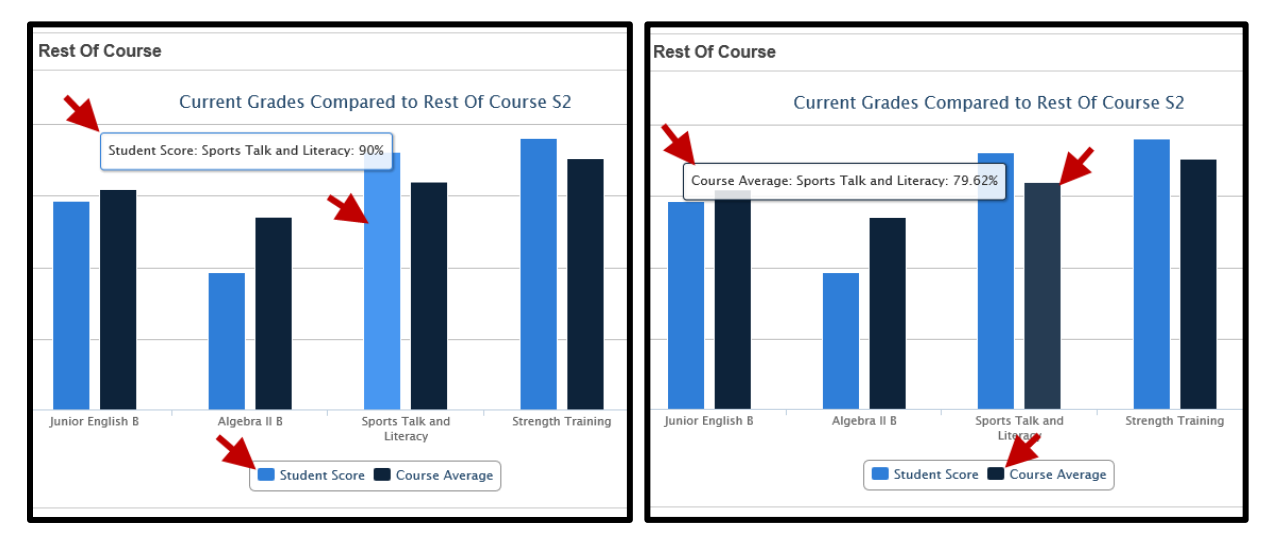

### <span id="page-17-0"></span>**Credit Status**

 courses. Those courses that have potential credit that is greater than the credit earned are This table compared credits earned from the Stored Grades table to potential credit for the listed.

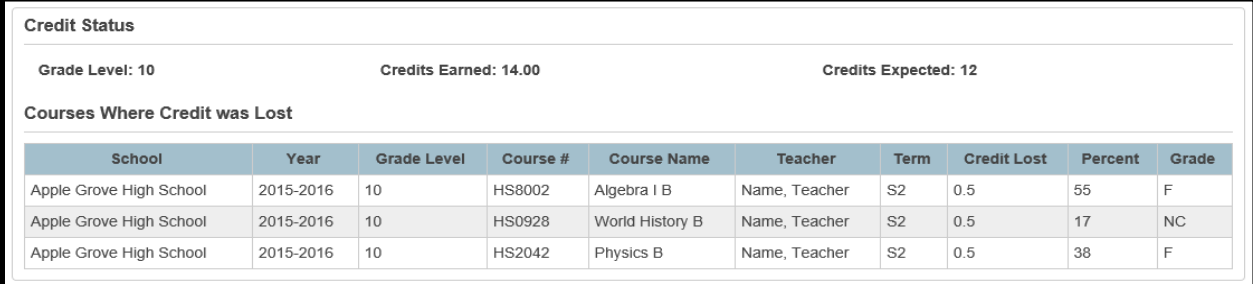

### <span id="page-17-1"></span>**EWS History**

A history record will be created when a student's alert status changes.

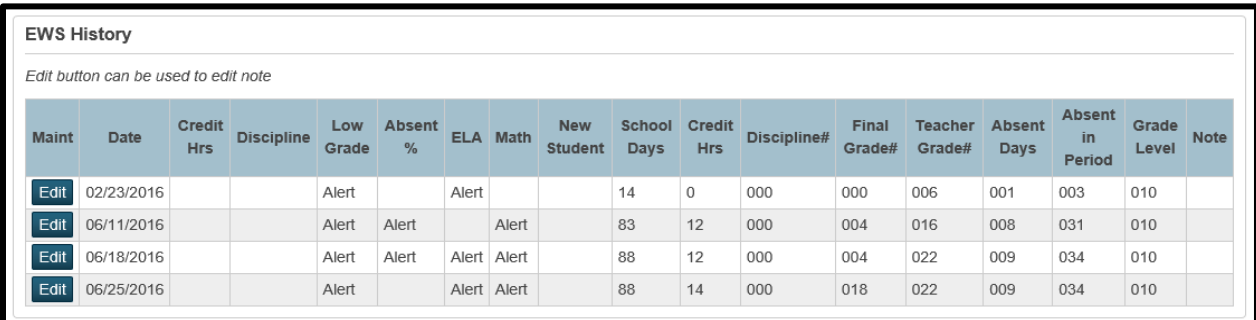

 The Edit button can be used to add or edit a note related to the history record. Click Submit to add a note or save changes to an existing note.

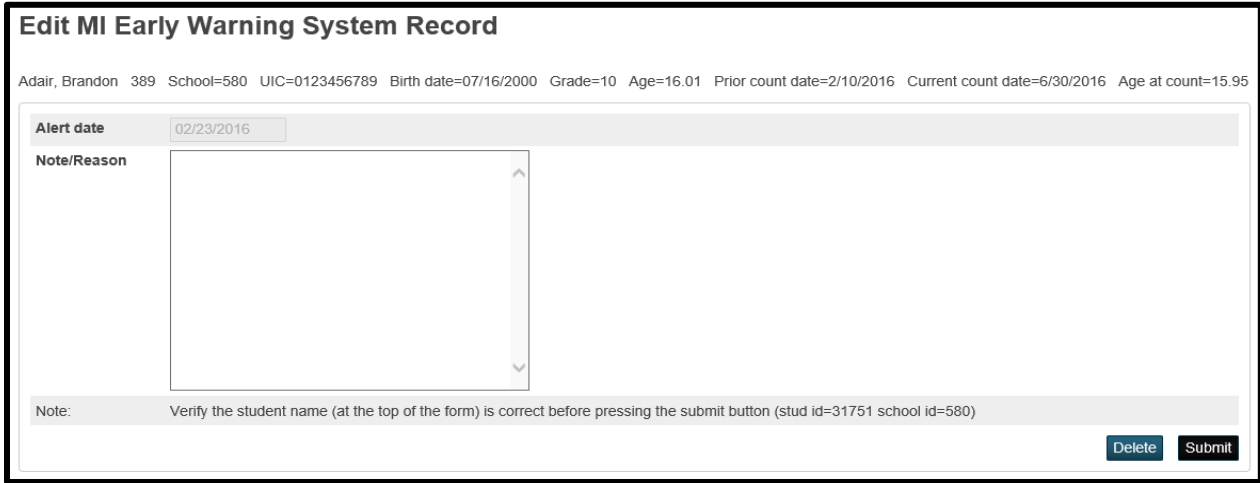

In future versions of the Early Warning System the alert history will be used to create reports that show trends for individual students, subgroups, and the school.

## <span id="page-18-0"></span> **Student Reports**

Reports for multiple students can be printed or imported into Excel. The reports can include:

- All students
- A selected group of students
- Only students that have an EWS alert

Reports can be sorted and columns added or deleted.

#### <span id="page-18-1"></span>**SQL4 Report**

 The reports available utilize the sqlReports 4 reporting tool. This tool is a free add-on customization and can be downloaded from **[www.sqlreports4.com](http://www.sqlreports4.com/)**.

 After installation of the sqlReports 4 tool, two different Early Warning Reports can be imported to display under the sqlReports 4 tab. This can be accessed by clicking on the System Reports link on the left navigation menu of the Start Page, then clicking on the sqlReports 4 tab.

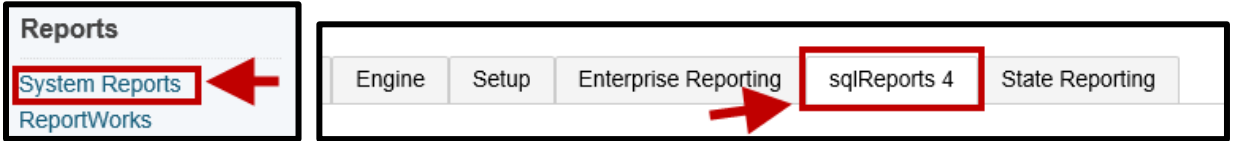

 report options: After importing the reports, click on the triangle next to Early Warning System to see the 2

- Early Warning Report Text
- Early Warning Report w/Alert Icons

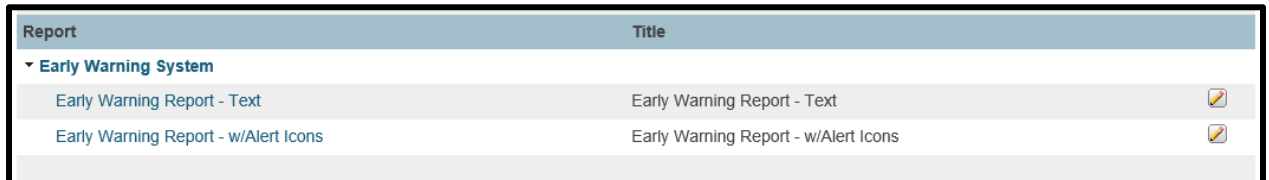

Select the report of interest, then select the parameters that you would like to use:

- Run for the Current Selection of Students Only? Allows you run the report for a selected group of students.
- Include Only Students with an EWS Alert? The report will only display those students who have an EWS alert.

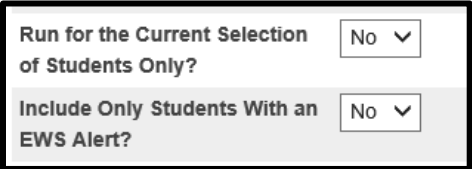

There are a variety of options available with each report that will allow selecting columns of interest, and producing output in the desired format:

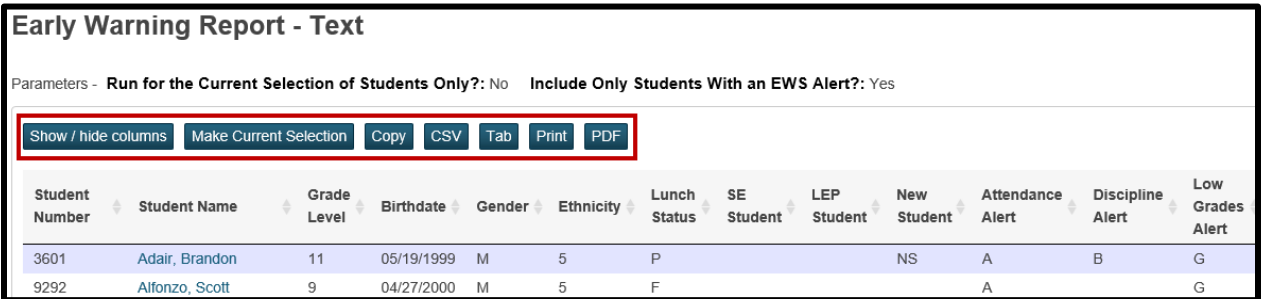

- Click on a column heading to sort
- Click on a student name to view the EWS dashboard for the student

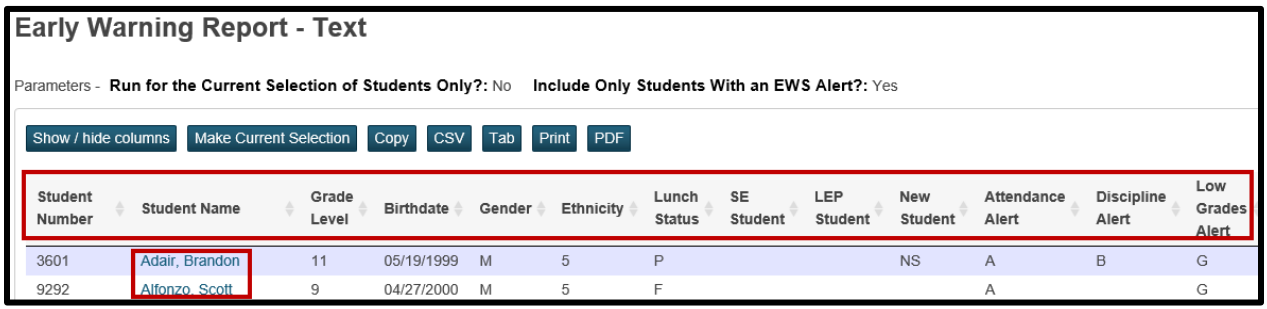

This report can also be made into a PDF report for easy printing by using the PDF button:

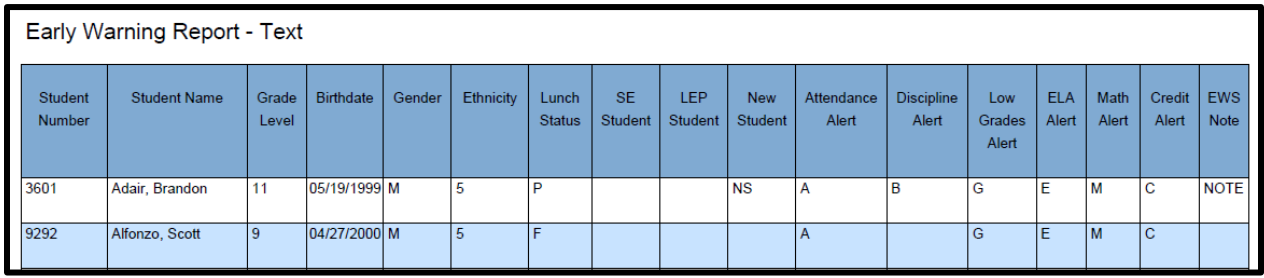

There is also a report with the alerts displayed.

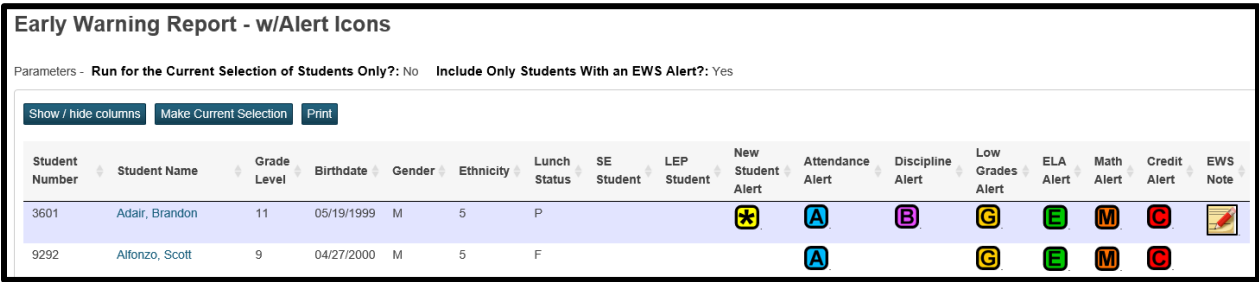

### <span id="page-20-0"></span>**PowerTeacher**

#### <span id="page-20-1"></span>**Student Dashboard**

 dashboard page. Clicking on the alerts icons will display the same Student Dashboard that is displayed in PowerSchool Admin without the Behavior alert or behavior information added to the

#### <span id="page-20-2"></span>**Reports in PowerTeacher**

SQL4 reports similar to the ones available within PowerSchool are available in PowerTeacher by clicking on the backpack icon. Data in these reports are the same with the exception of the lunch status and behavior information.

The reports are available under the EWS Reports heading at the bottom of the left navigation menu. Only students that are currently enrolled in the teachers' selected class will be listed in the report.

The two reports available are:

- EWS Alerts Text Only
- EWS Alerts w/Icons

The features in these reports are the same as the reports on the Admin side of PowerSchool.

# <span id="page-20-3"></span>**More Information**

 found on our Early Warning System website at: **[http://ews.misd.net](http://ews.misd.net/)**  More information regarding the Macomb Early Warning and Intervention System Tool can be

 *screen adopted from the Early Warning System by Tejas Ambani, available under a Creative The Macomb County Schools Early Warning System for PowerSchool features a school setup Commons Attribution-Noncommercial-ShareAlike license.* 

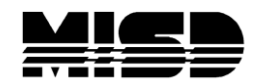

Macomb Intermediate School District Board of Education

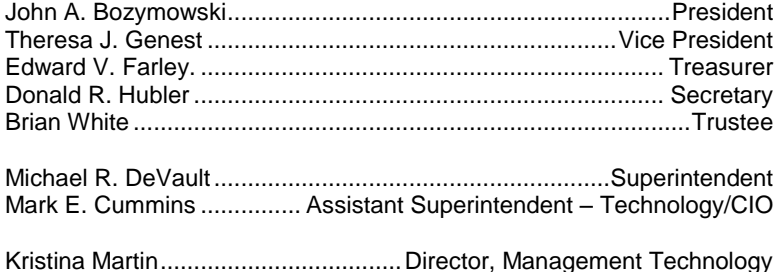

 We're the Macomb Intermediate School District. We exist to provide our clients quality service, high caliber support and cutting edge leadership.

 Our primary clients are the 21 school districts of Macomb County. They are our most important customers--indeed, our reason for being.

 students can experience more effective educational programs. Within these districts we focus our efforts on school staff. We work to increase their skills and capabilities so their

 We also serve students with disabilities. In fact, we are committed to working directly with youngsters with disabilities who reside in Macomb County's school districts.

 And we are involved with the educational community across the country. Many of our staff members are deeply involved in state and national programs. Many are working with colleges and universities. Still others are exchanging information with their professional colleagues. All these activities have a single purpose: to identify and develop techniques and programs which improve learning opportunities in Macomb County.

 This is the professional focus which makes the Macomb Intermediate School District one of America's premier regional education agencies.

 The MISD is an equal opportunity employer. It is the policy of the MISD that no person on the basis of race, creed, color, religion, national origin, age, sex, height, weight, marital status, or disability shall be discriminated against, excluded from participation in, denied the benefits of, or otherwise be subjected to discrimination in any program or activity for which the MISD is responsible.

 The MISD will provide, upon request with advance notice, appropriate auxiliary aids and services necessary to afford a qualified individual with a disability equal opportunity to participate in the services, programs and activities conducted by the MISD. To request auxiliary aids or services, contact Rosetta Mullen, 586/228-3309. MISD Text Telephone (TTY) 586/286-8040.